## **Actualización de datos del cliente**

¿Cómo agregar trámites cuando el usuario ya se encuentra creado?

- 1. Acceder al sistema con usuario y contraseña
- 2. Desplegar el menú, en la esquina superior izquierda

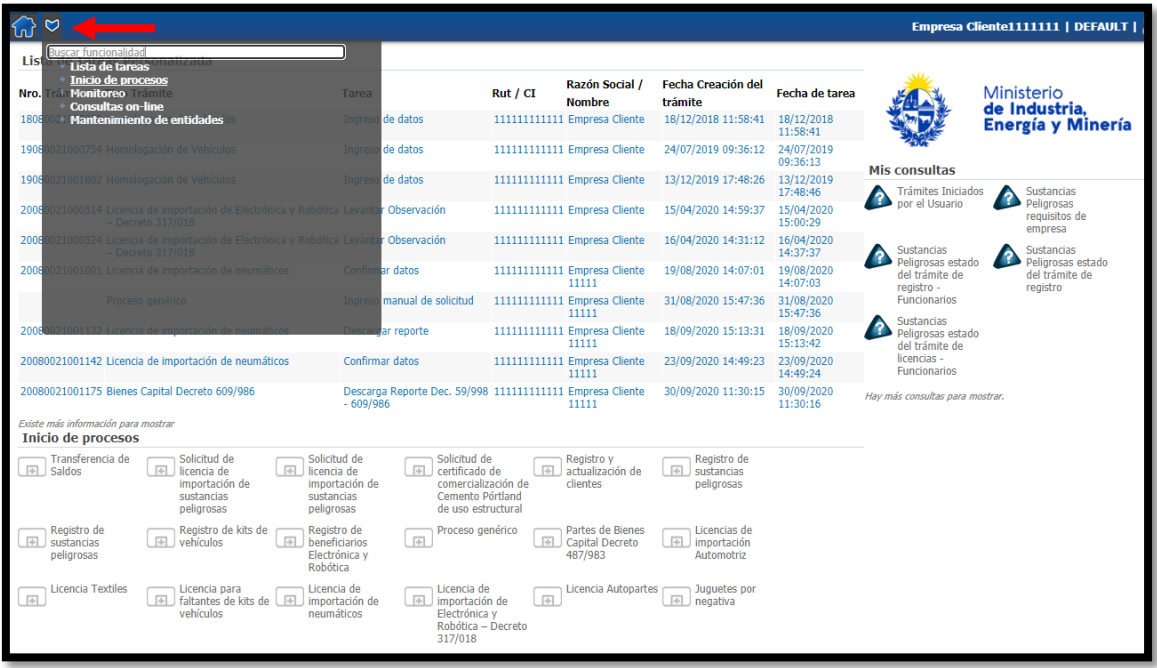

3. Desplegar la opción "inicio de procesos", clic en "procesos de creación"

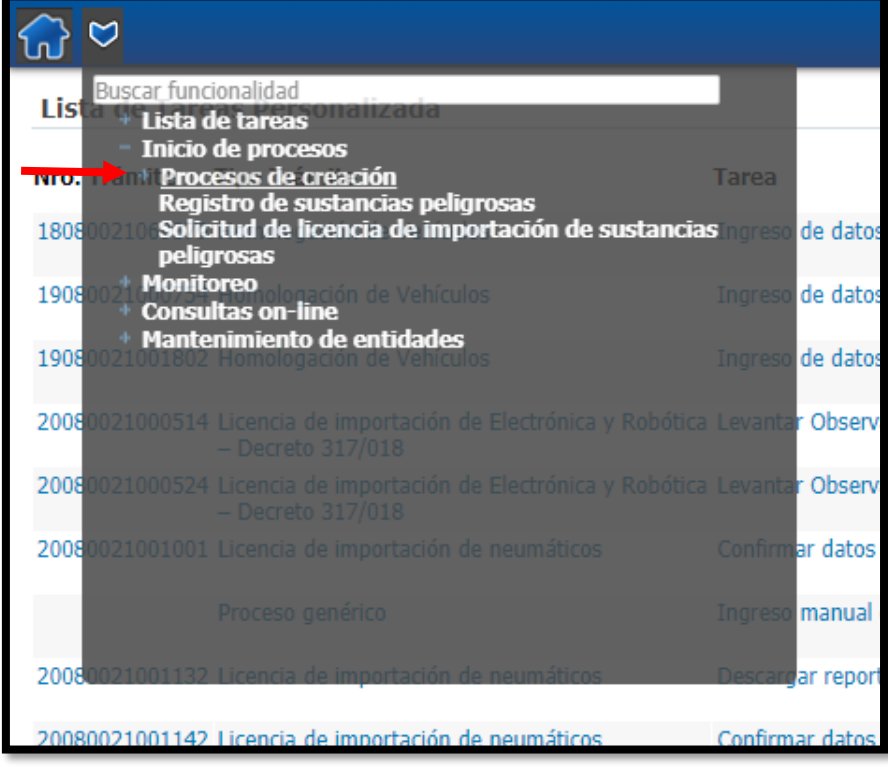

4. Seleccionar "Registro y actualización de clientes".

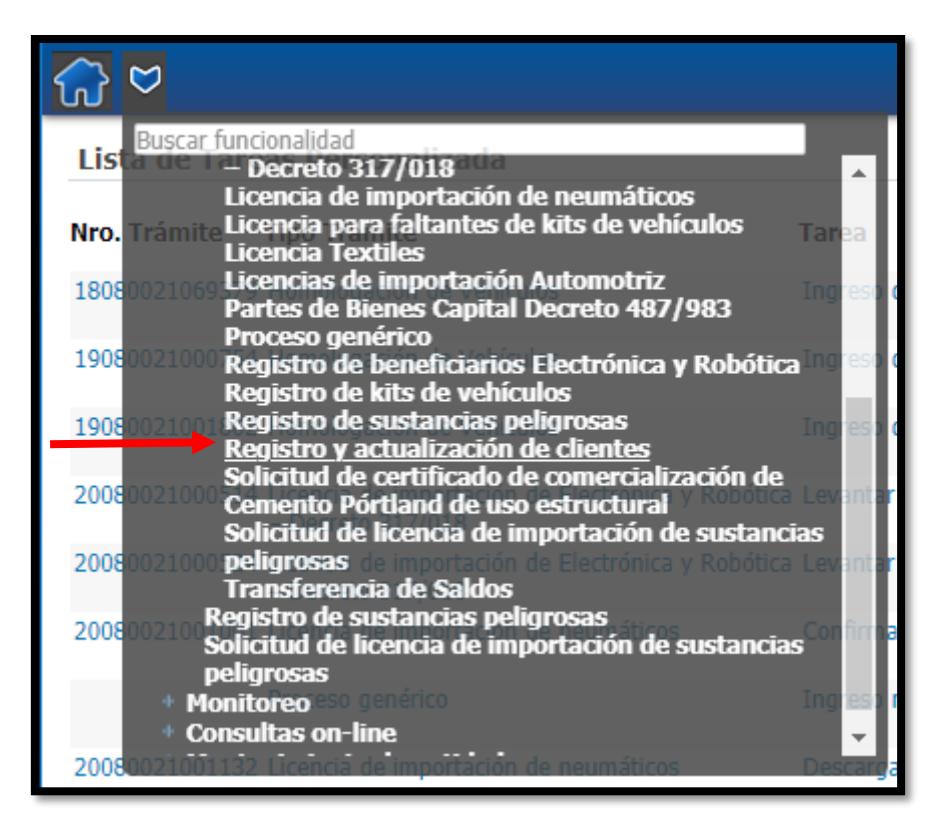

Se abrirá el formulario del trámite de registro para editar los campos.

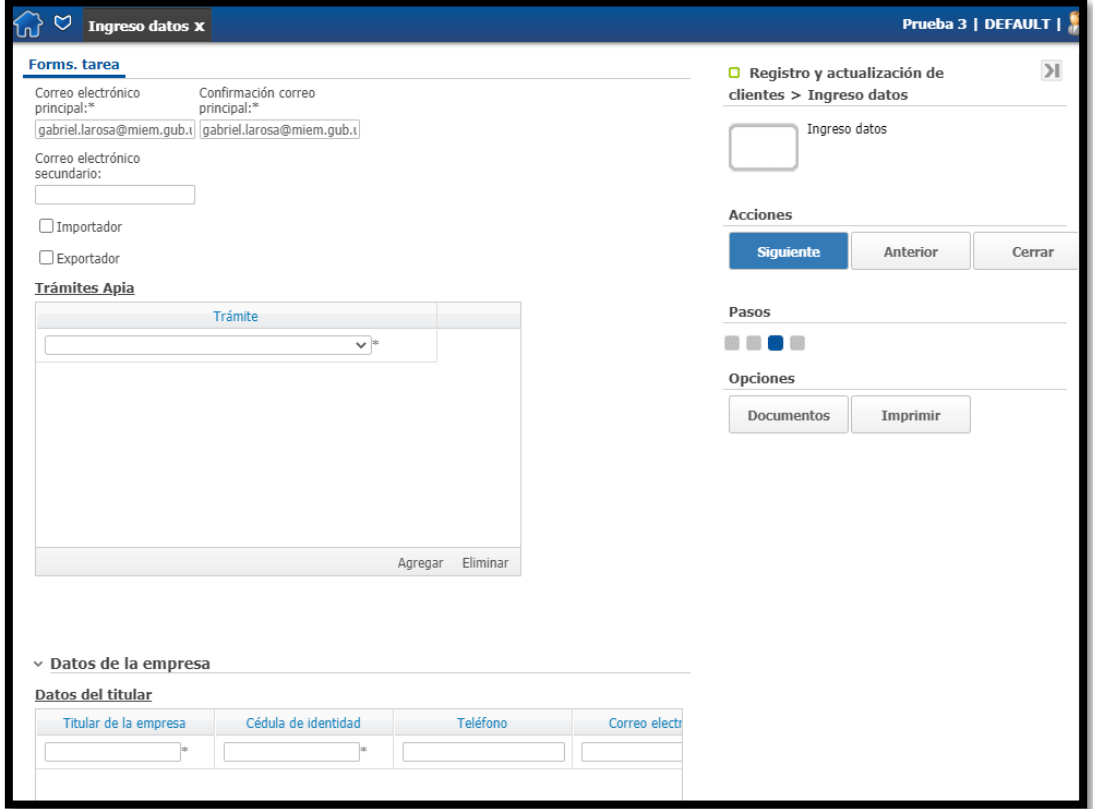

5. En la grilla de trámites, seleccionar todos los que la empresa realizará ante DNI (Volver a cargar los anteriores, ya que este registro sobreescribe al anterior)

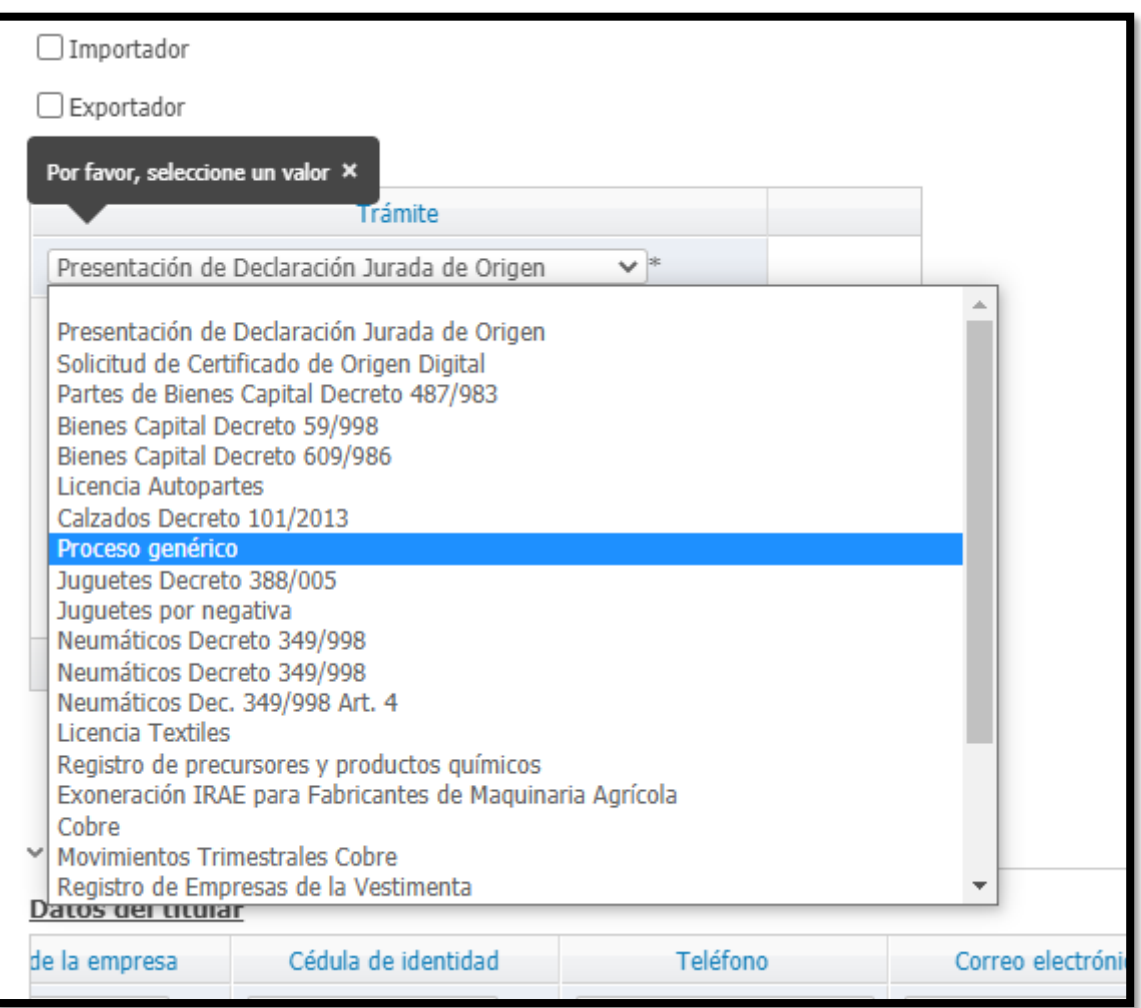

6. Puede seleccionar más líneas haciendo clic en "Agregar"

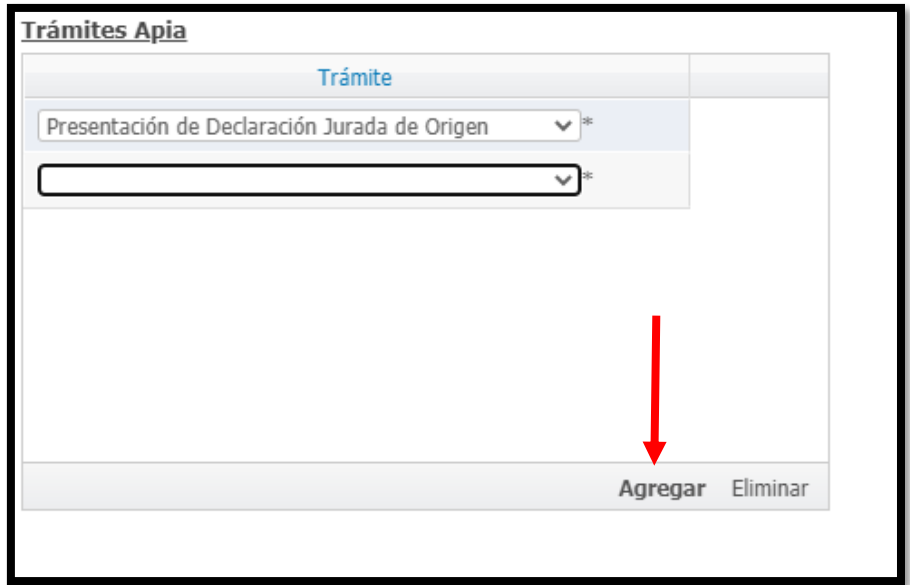

- 7. Una vez completado, seleccionar "Siguiente"
- 8. La opción de registrarse para eNotificaciones implica que, en caso de requerir ser notificada, la empresa recibirá a un domicilio electrónico las actuaciones en lugar de ser citada de manera presencial a las oficinas del MIEM.
- 9. Clic en confirmar

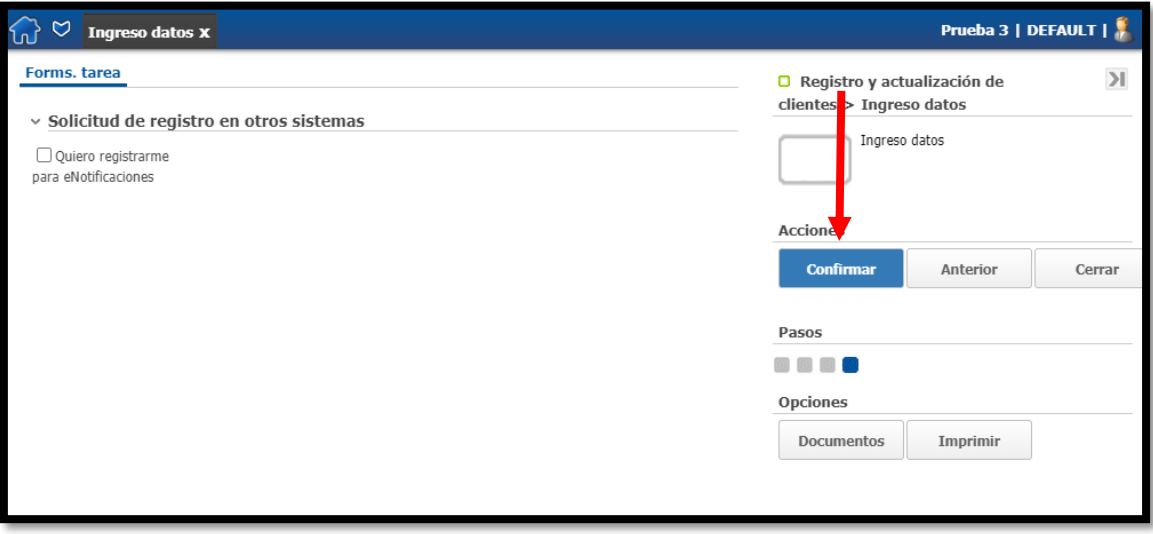

10. El trámite será confirmado por un funcionario de DNI